## **Introduction to Mathcad**

#### Theoretical and Practical training

#### **TASK:**

1. Get to know with theory and MathCad interface;

- 2. Check rules for evaluations and graphs' plotting;
- 3. Try all examples presented in the following slides.

Korchak Tatiana Viktorovna 1988 - KKhAI» Informatics Department 1988 - 1988 - 1988 - 1988 - 1988 - 1988 - 1988

#### Definition

Mathcad is a product of MathSoft inc. The Mathcad can help us to calculate, graph, and communicate technical ideas. It lets us work with mathematical expressions using standard math notation - but with the added ability to recalculate, view, present, and publish with ease, even to the Web.

#### Functionalities provided by Mathcad

- ► Numeric operators perform summations, products, derivatives, integrals and Boolean operations.
- Numeric functions apply trigonometric, exponential, hyperbolic and other functions and transforms.
- Symbolics simplify, differentiate, integrate, and transform expressions algebraically.
- Vectors and Matrices manipulate arrays and perform various linear algebra operations, such as finding eigenvalues and eigenvectors, and looking up values in arrays.
- ► Differential Equation Solvers support ordinary differential equations, systems of differential equations, and boundary value problems both at the command line and in solve blocks that use natural notation to specify the differential equations and constraints.

Korchak Tatiana Viktorovna **Martiana Korchak Tatiana Viktorovna** 3

#### User Interface: Menus and Toolbars

- MathCad is a window program as shown in the following screen shot after run the Mathcad program.
	- То open MathCad software go to Start(Пуск)□Programms (Программы) $\Box$ Math $\Box$ Mathcad 11 Enterprise Edition

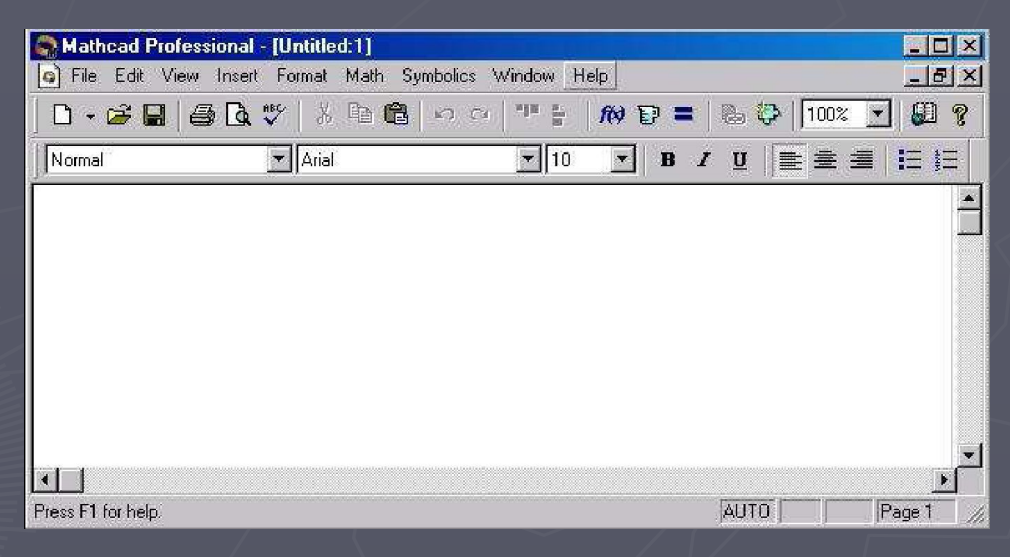

The blank area is the work area that allow us typing and evaluating mathematical expression, graphing, symbolic computing, entering and running Mathcad scripting codes, and entering ordinary text.

#### User Interface: Menus and Toolbars

It has standard main menu bar at the top of the window as most window programs do that is shown in the following screen shot.

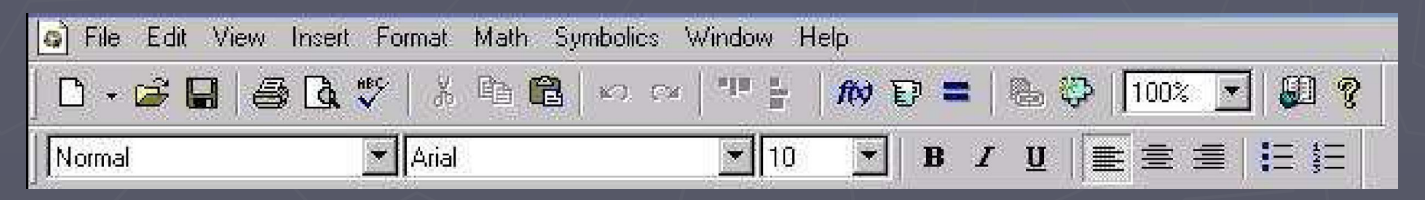

The View Menu. The View menu, among other features, allows a user to bring up popup menu bars for using with Mathcad . Mathcad has nine popup toolbars that for entering math formulas, mathematical symbol, graphing, programming, etc. We can choose to bring up each one at a time or bring up the top level popup menu toolbar by selecting Math.

### Graph Toolbar

The graphic toolbar contains toolbars for creating 2D-graph and 3D-graph that are most useful for our purpose.

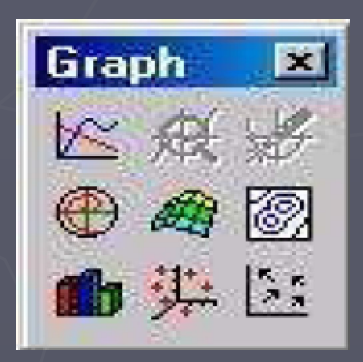

► First click on any blank spot in the work area, which tells Mathcad where to place the graphic region; then click on the insurance or type **[Shift][2](@ sign)** Mathcad creates a 2D graphic region at the selected location that can be used to graph any equation  $y = f(x)$  or vector pair  ${Y; X}$ .

#### Vector and Matrix Toolbar

The Vector and Matrix Toolbar contains toolbars for creating and manipulating matrices.

The most frequently use menu selection in the matrix popup toolbar is the create matrix icon,  $\left| \begin{matrix} \frac{1}{2} \\ \frac{1}{2} \end{matrix} \right|$  which upon click will

**Matrix** п  $\mathbb{H} \times_{\mathbf{n}} \times^{\mathbf{1}} \mathbb{R}$  $\overrightarrow{f(n)}$   $M^{\circlearrowright}$   $M^{\top}$  m...n 京市 京文章 Σ∪ 图图

bring up a dialog box that allow us to create a matrix with specified number of rows and columns. Another way to bring up the matrix creating dialog box is press **[Ctrl][M] (hold [Ctrl]key and press [M] key))**.

Matrix with one row or column is a vector. The matrix popup toolbar also contains menu selections that help us to find eigenvalues and eigenvectors, to access each individual row or column, or find inverse. Using hot-key or function-call is a much quick way to invoke the menu selection.

 $\blacktriangleright$  For example, to find inverse of an given matrix A, we only need to type A^{-1} (which will show as A $\bar{i}$ 1 in the workplace) and = (which tells Mathcad to execute the operation) to find it.

Korchak Tatiana Viktorovna **Matamatika Korchak Tatiana Viktorovna** 7

#### Evaluation Toolbar

The Evaluation Toolbar contains tool bar for assignment operator :=, global definition operator  $\overline{z}$  , and the evaluation command =. , and the evaluation command  $=$ .

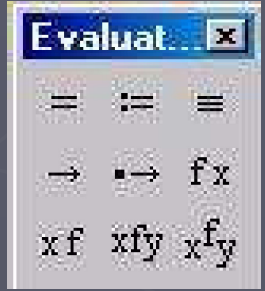

Notice in Mathcad, equal sign  $=$  is used as evaluation command that tells Mathcad to carry out the computation.

There are two execution mode, one is **automatic**, in this mode, Mathcad carries out execution when we press [=]; another is **manual**, in this mode you will have first press [=] followed by [F9] key to let Mathcad to carry out the execution.

The manual mode is desirable when we want to delay the execution and don't want to be bothered by many error message Mathcad would produce in automatic mode. You turn off/on the automatic mode from the **Math** menu on the **Main Menu bar**.

#### **Evaluation**

- In the automatic execution mode, after we type  $3+2=$  we get  $3 + 2 = 5$ .
	- If we want to assign 2 to variable x we will have to type  $x:2$ , which will be displayed as  $x:=2$  in the work area. Therefore, a mathematical expression

#### $y = x + 3$

will be enter differently according to the meaning of the expression. If you want sign **:=** to appear press [Shift] and then press [:]

- 1. Entering it as **y:x+3** when x value has been defined before this expression and you want y to be the value of x **plus 3**, i.e. assign the value of  $x + 3$  to y.
- 2. Entering it as  $y(x):x+3$  when we want to set y as a function of x defined as  $x + 3$ .
- 3. Entering it as **y[Ctrl]=x+3** when we like to compare y and x + 3, i.e. to logically determine if y has the same value as  $x+3$ ; here  $\text{'[Ctrl]} = '$ mean enter '=' while hold the '[Ctrl]' key.

#### Boolean Toolbar

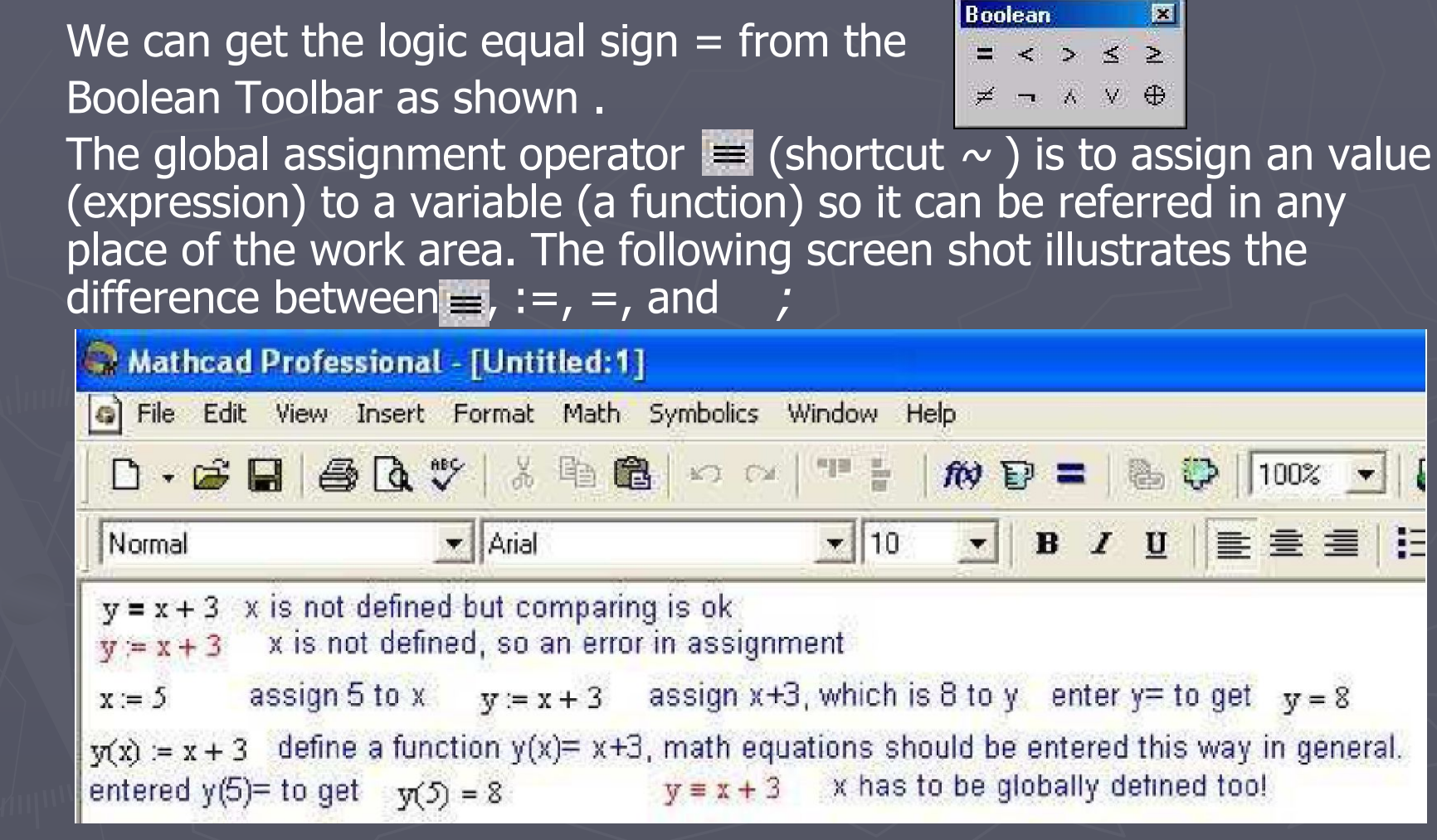

## Defining of variables

A variable or a function must be defined before it is used. The  $\equiv$  will give us a leverage to defy this scan order so we can define and use a variable (function) without worrying about the proper order demanded by the Mathcad as illustrated in the following two screen shots. **Notice** red font indicate a error.

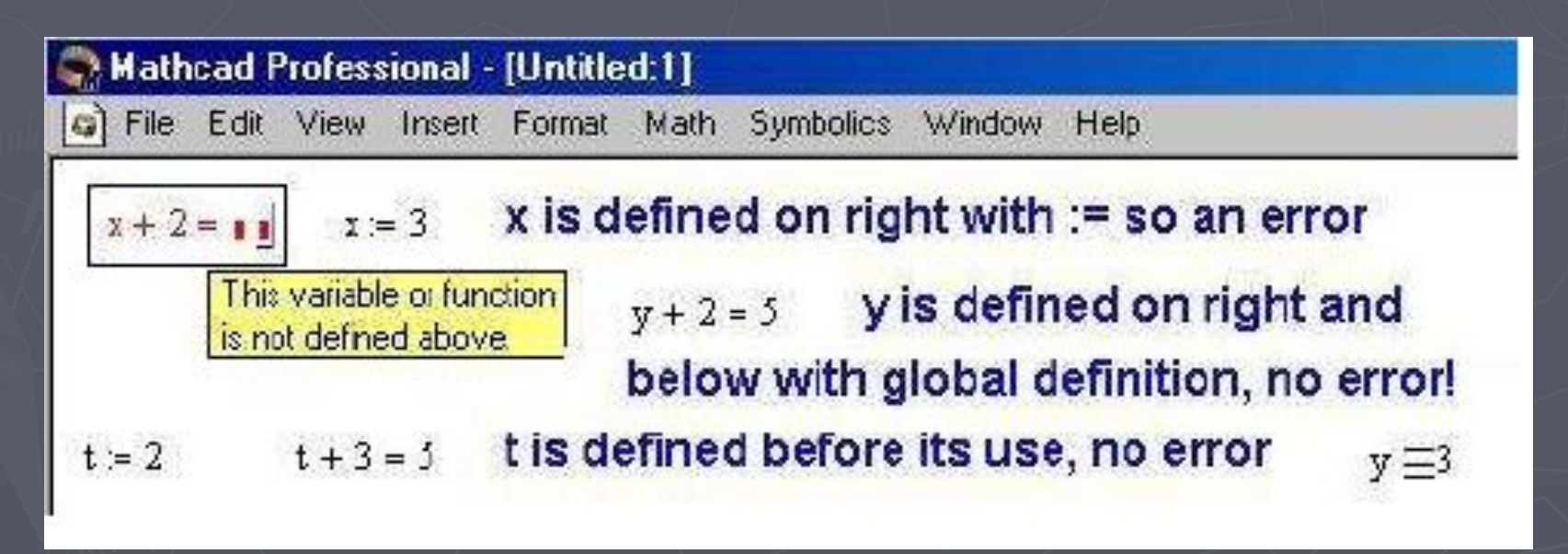

#### Calculus Toolbar

The Calculus Toolbar as shown allow us to perform computations found in Calculus.

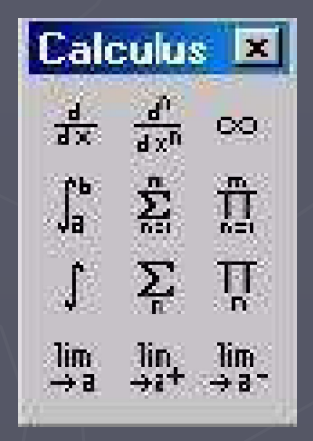

Korchak Tatiana Viktorovna **Matamatik Korchak Tatiana Viktorovna** Matamatik Matematik Korchak Tatiana Australia

#### Arithmetic And Radical Operators

► One important concept in entering expression in Mathcad is the place holder. It is a little dark rectangle box . For example, when you type + (addition operator) in any blank area we get  $\blacksquare\blacksquare\blacksquare$ .

► In the place holders we enter any valid mathematics expression. Mathcad uses arithmetic operators in the same way as standard calculator. The following table list the keystrokes for arithmetic operators, root operators, and subscription (indexing).

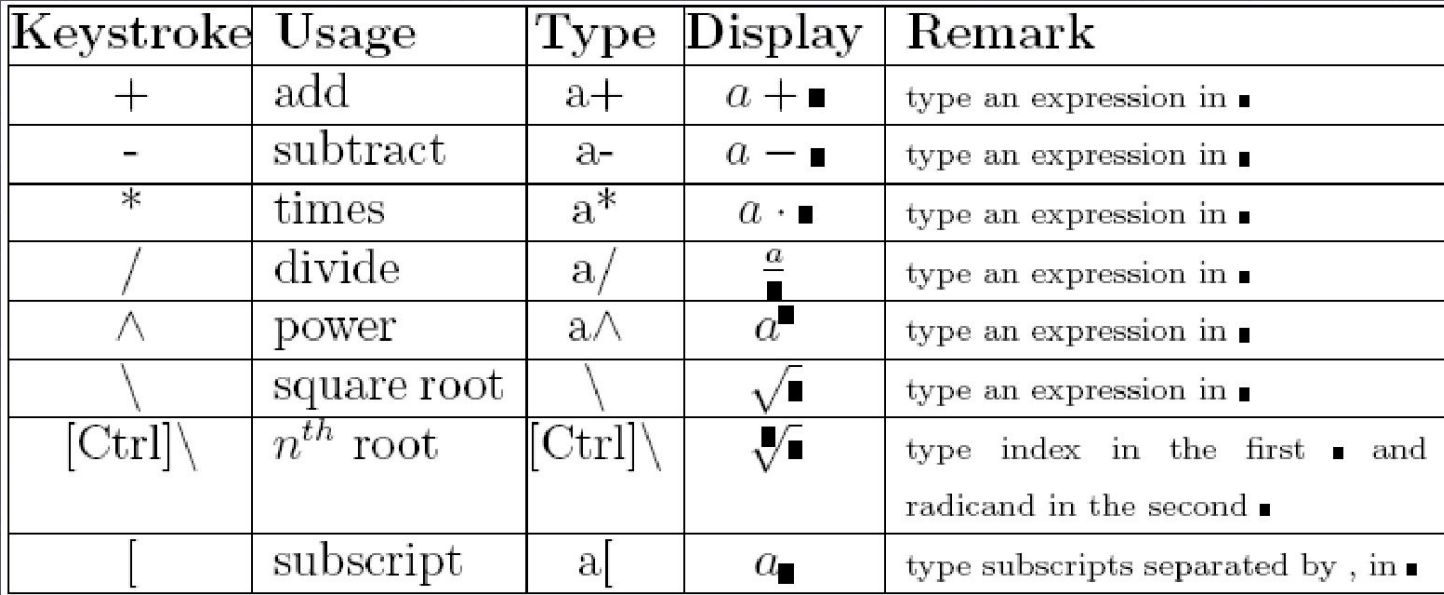

### Assignment And Relational **Operators**

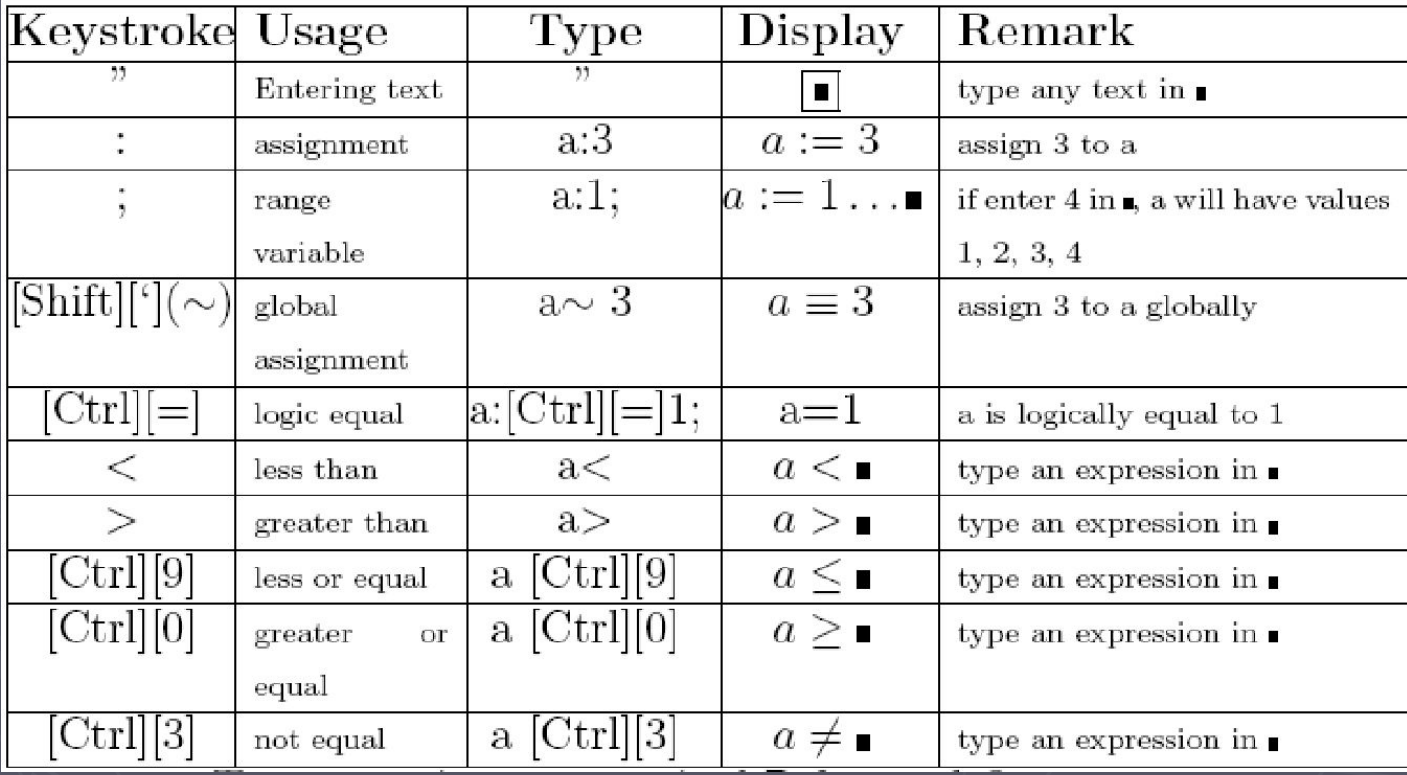

Korchak Tatiana Viktorovna **Matamatik Korchak Tatiana Viktorovna** Matamatik Matematik Korchak Tatiana Viktorovna

### Calculus And Matrix Keystrokes

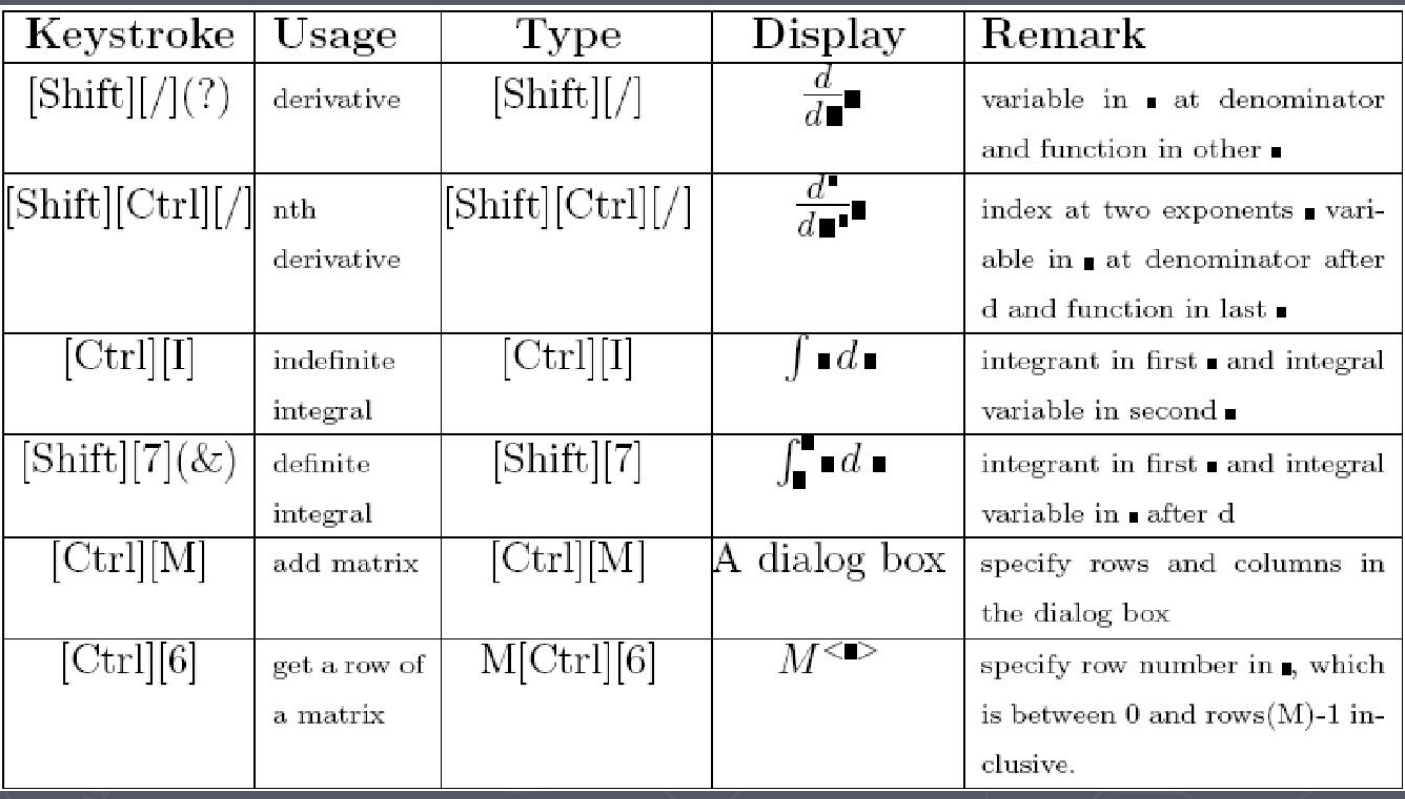

#### Different meanings for **=**

Since in mathematics  $x = y$  has four different meanings,

- $(1)$  definition: defines functions or notation, for example, in the expression  $f(x) = x^2 + 1$ , one defines a function f by an expression  $x^2+1$ .
- (2) assignment: assigns value of y to x; like in the sentence "set x  $= y...'$
- (3) logical equal:  $x$  is equal to  $y$  logically; like in the sentence "if  $x = y ...$ ".
- (4) result of computation: like " $4 + 5 = 9$ " here 9 is result of adding  $5$  to  $4$ .
- $\Box$  Mathcad uses = as execution command, that is to tell Mathcad to compute the value. It uses  $(:=)$  for assignment and definition, and (boldface =) for logic equal.

#### General Editing Methods

- ► As in most window based text editors, we can use mouse to choose input starting point by moving mouse cursor to a desired point and click the right button.
- ► Every Mathcad equation, text paragraph, and plot in a worksheet is a separate object called region. We can also use mouse to select several regions and drag them around.
- ► To select one region, just move mouse over the region and click. A light bounding box will appear, which indicates the region is selected, as in the following screen shot for a selected math region.

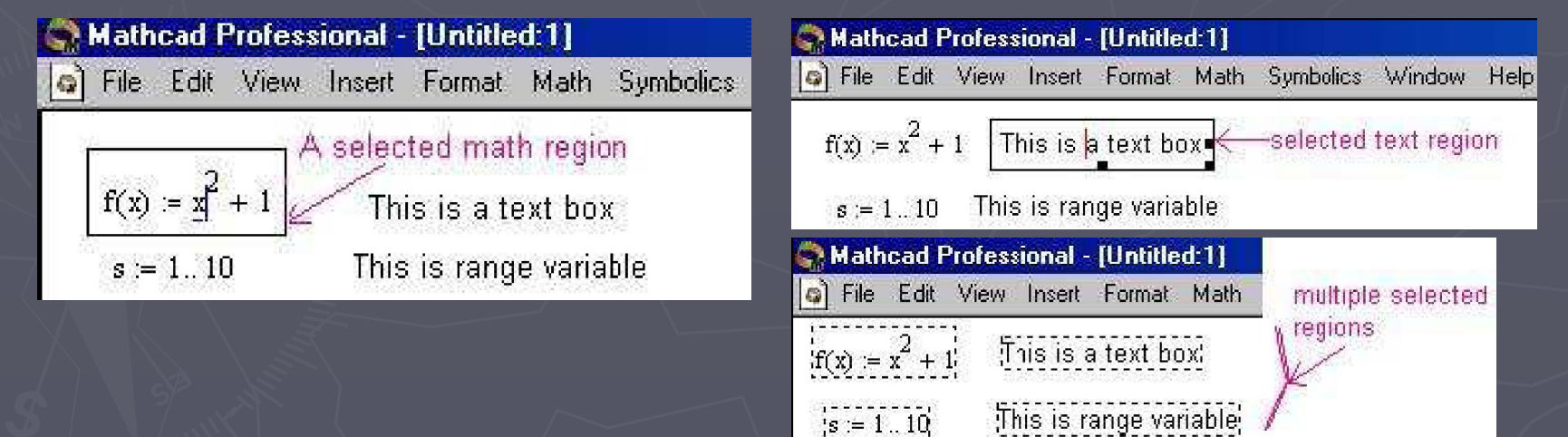

#### Define Variables

There are two type variables in Mathcad, a normal variable which holds one value, and a range variable which, like vectors in math, holds multiple values. The variable name is any sequence of letters and digits that begin with a letter such as a; a1; bx12; etc. To define a normal variable you just click any clear region and type the name of the variable followed by **:**, which bring up the assignment operator :=, and followed by the numeral value.

► For example the keystrokes x:23 defines a variable named x whose value is 23, which is displayed as  $a := 23$ in the worksheet. ► To defined a range variable, usually an index variable, we use ';', semicolon. The following table list several type of range variables:

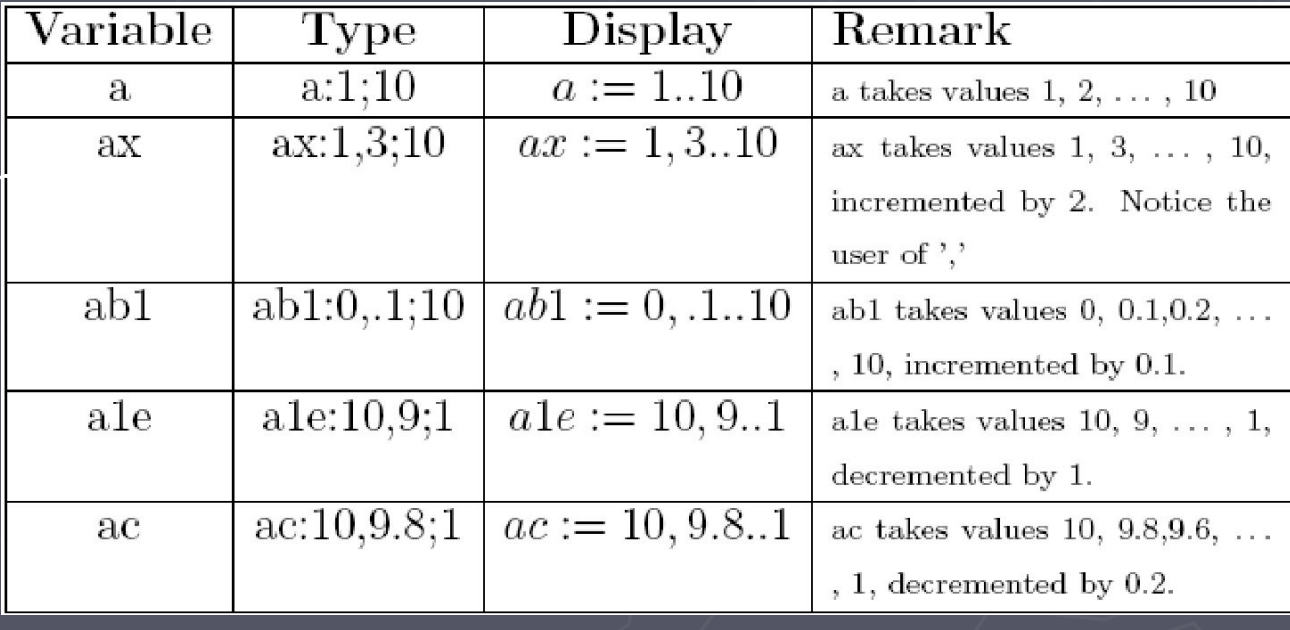

#### Define and graph Functions

To define a function in Mathcad is same as to write down a function in a piece of paper. You just type in the function name, followed by open parenthesis ( and the argument(s) that are separated by comma(,) and the close parenthesis), then type the assignment operator – colon(:) followed by typing in the expression(formula) for the given function. ► For example to define a function  $f(x) = 4x + 3$ , we would type  $f(x):4x+3$ , notice you don't need to type the multiplication operator between 4 and  $x$ as Mathcad automatically insert it for you. However, if you want to define a function such as f(t; y) = 3t + ty, you would need to specifically type in the multiplication operator  $*$ , as shown,

also notice that we should type no space between terms as Mathcad will insert it for us when we type in a arithmetic operator. When typing in an expression involving more than one terms, space character serves as grouping operator. Hitting space bar will cause Mathcad to group term together. This is useful when entering expression  $\frac{1}{x+1}$ here we will need to group  $x + 3$  together by  $|3x-5|$ press space bar before we type the division operator(/). Another usage of space is to move out the superscript or subscript mode.

# The usage of space

The following table gives several example to illustrate the usage of space. Notice, in order to move out of the denominator, we need to press space too.

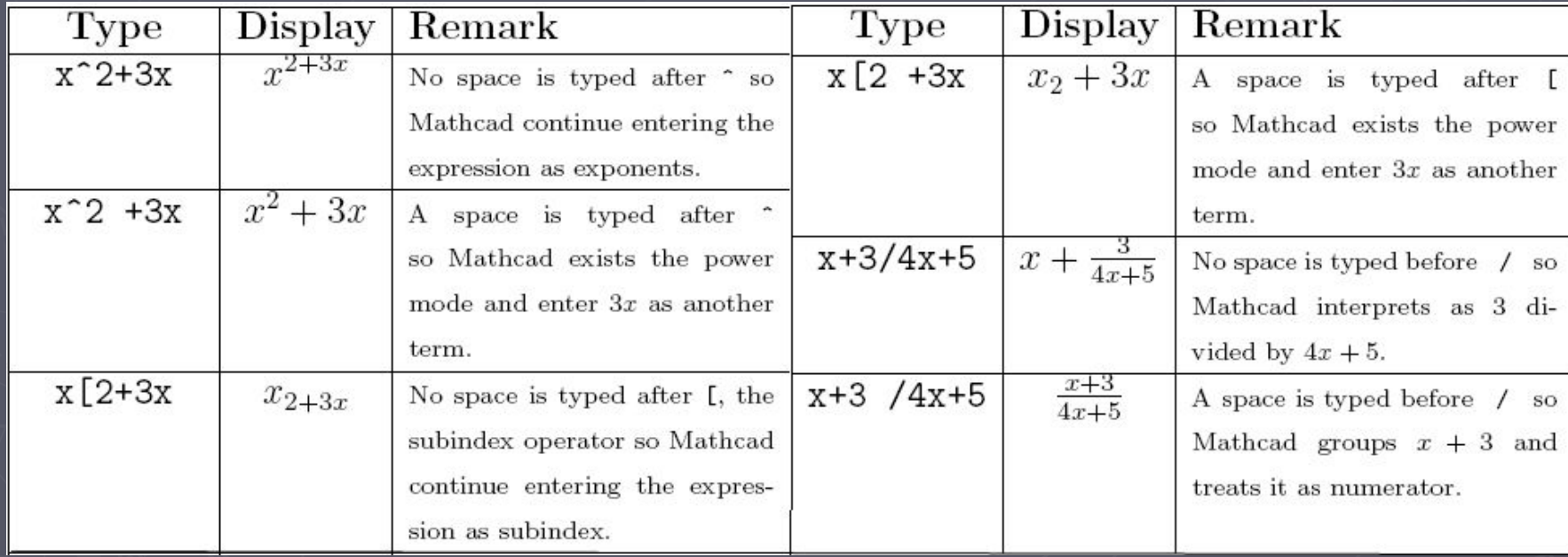

Korchak Tatiana Viktorovna **Matuk Stational Mateuration Constructs** 20 with Albert 20 with the state of the state of the state of the state of the state of the state of the state of the state of the state of the state of t

# Value of a function

- To find value of a function, such as  $f(3)$ , or  $h(4; 2)$ :
- 1. define the function f and g (i.e.  $f(x):=x-4$  g(y1,y2) =  $3*y1+y2$ );
- 2. type  $f(3) =$  or  $h(4,2) =$ .
- ► To graph a function of one variable after defining it:
- 1. click any blank space after the definition of the function;
- 2. type @ or from **Insert menu** choose to insert **xy-plot**.
- 3. A box will appear with several place holders. Enter the function name on the left center place holder and the variable on the bottom center place holder.
	- If the variable name is not used before, the Mathcad will display a graph over default interval [-10, 10].

### To graph a function, we do:

- Define the function.
- Define range value for the variable of your function.
- Press @ and enter the function name and variable name in proper place holder.
- ► Adjust the thickness of the trace.
	- Adjust the y ranges by changing the numbers on the far left (see the graph below).

We have two screen shots here, the first one shows a blanket graphing box with place holder and another graphing box display graph of  $f(x):=1/3x(3-x)$ over interval[-4, 4].

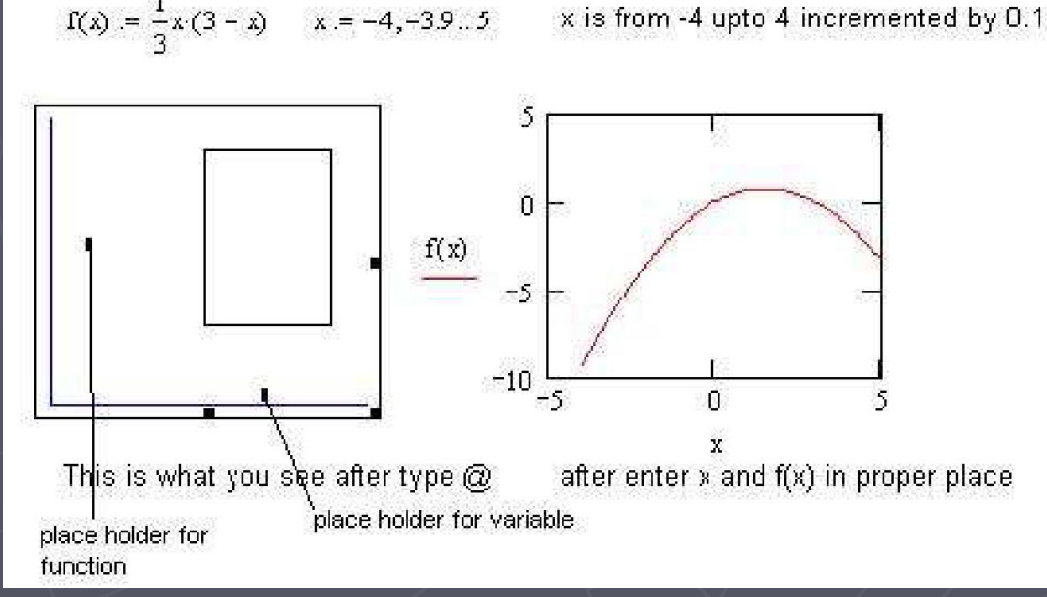